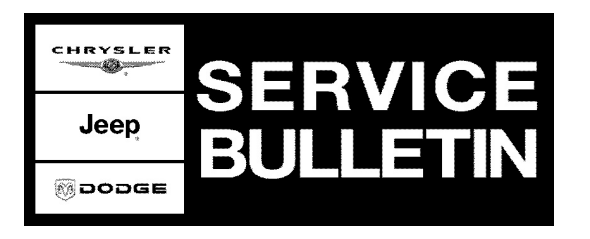

**GROUP:** Vehicle Performance

**DATE:** February 15, 2005

This bulletin is supplied as technical information only and is not an authorization for repair. No part of this publication may be reproduced, stored in a retreival system, or transmitted, in any form or by any means, electronic, mechanical, photocopying, or otherwise, without written permission of DaimlerChrysler Corporation.

## **THE StarSCAN FLASH FILES FOR THIS BULLETIN ARE AVAILABLE VIA THE INTERNET.**

## **THE StarSCAN SOFTWARE UPDATE CD CONTAINS ALL PREVIOUSLY RELEASED FLASH FILES PRIOR TO THE CD RELEASE DATE PRINTED ON THE CD LABEL.**

# **SUBJECT:**

Flash: Auto Headlamp Feature May Fail To Operate As Desired

## **OVERVIEW:**

This bulletin involves selectively erasing and reprogramming the Light Rain Sensor Module (LRSM) with new software.

## **MODELS:**

2005 (WK) Grand Cherokee

## **NOTE: This bulletin applies to vehicles built prior to December 31, 2004 (MDH 1231XX) and equipped with a rain sensor (sales code JHC).**

# **SYMPTOM/CONDITION:**

The customer may notice that one or both of the following occurs when the automatic headlamp feature is enabled:

• The vehicle headlamps may turn on automatically when the ambient light conditions are bright.

• The vehicle headlamps may not turn off upon exiting a garage during daylight hours where the ambient light conditions may be anywhere from low to bright (high) light.

The new software for the light rain sensor module addresses the above auto headlamp condition. Manual operation of the vehicle headlamps is not effected by this condition.

# **DIAGNOSIS:**

Using a Scan Tool (StarSCAN) with TechCONNECT or the appropriate Diagnostic Procedures, verify that all vehicle systems are functioning as designed. If DTCs are present record them on the repair order and repair as necessary before proceeding further with this service bulletin.

If the vehicle operator describes or experiences the Symptom/Condition, and the LRSM software part number is earlier than 56050078AJ, then perform the appropriate Repair

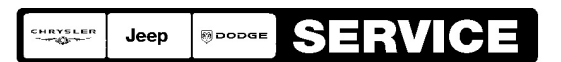

Stick with the Specialists $\check{\ }$ 

Procedure.

**NOTE: There are two methods to download flash files to StarSCAN. The first method (preferred) is to download the flash files to the StarSCAN from the internet. The second method is to download the flash files from the StarSCAN Software Update CD.**

### **PARTS REQUIRED:**

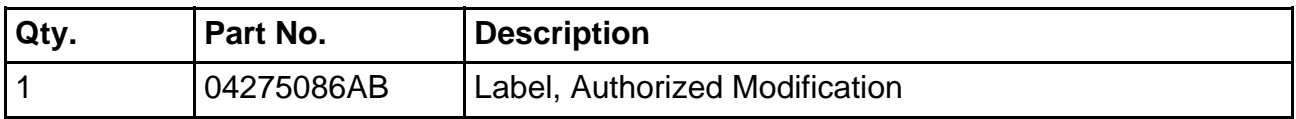

# **SPECIAL TOOLS/EQUIPMENT REQUIRED:**

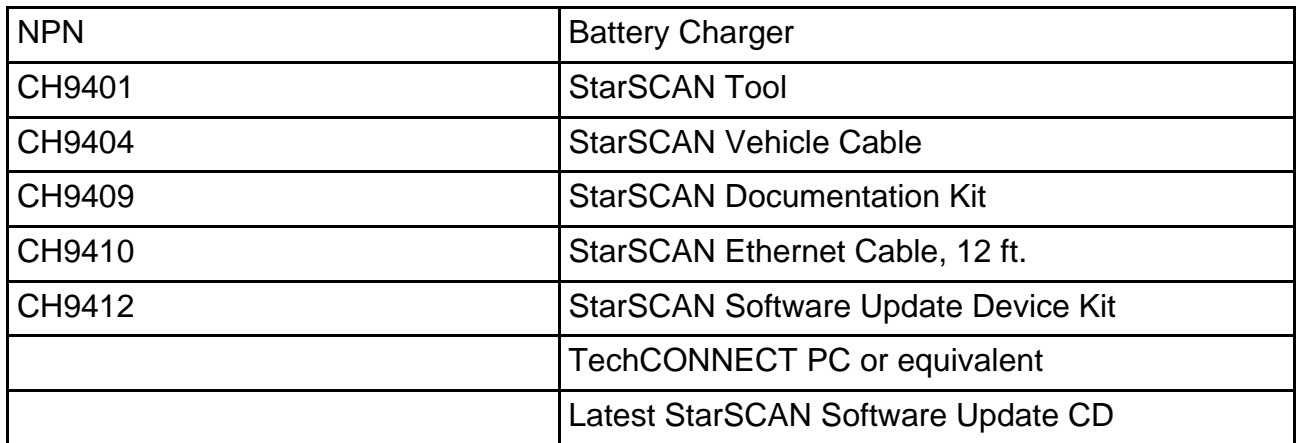

**REPAIR PROCEDURE - USING THE INTERNET TO RETRIEVE THE FLASH FILE:**

- **NOTE: The latest released version of the StarSCAN software must be installed on the StarSCAN tool before the "Using The Internet To Retrieve The Flash File" repair procedure can be performed.**
- **NOTE: The StarSCAN diagnostic scan tool fully supports Internet connectivity. However, in order to take advantage of this feature you must first configure the StarSCAN for your dealership's network. For instruction on setting up your StarSCAN for the dealer's network; refer to the StarSCAN Quick Start Networking Guide available on the www.dcctools.com website under the "download center".**
- **NOTE: Make sure the StarSCAN is configured to the dealership's network before proceeding.**

### **NOTE: If this flash process is interrupted/aborted, the flash should be restarted.**

- 1. Connect the CH9404 StarSCAN vehicle cable to the StarSCAN and the vehicle.
- 2. Connect the CH9410 StarSCAN ethernet cable to the StarSCAN and the dealer's network drop (optional).
- 3. Retrieve the old LRSM part number. Using the StarSCAN at the "Home" screen:
- a. Select "ECU View".
- b. Touch the screen to highlight the LRSM in the list of modules.
- c. Select "More Options".
- d. Select "ECU Flash".
- e. Record the "Part Number", displayed on the "Flash LRSM" screen, for later reference.
- 4. If the StarSCAN is connected to the dealer's network drop and the vehicle, proceed to [Step #5.](#page-2-0) If the StarSCAN is not connected to the dealer's network drop and the vehicle, proceed to [Step #10](#page-2-1)
- <span id="page-2-0"></span>5. Select "Browse for new file".
- 6. Select the LRSM calibration.
- 7. Select "Download to Scantool".
- 8. Select "Close" after the download is complete. Proceed to [Step #11.](#page-2-2)
- 9. Connect the CH9410 StarSCAN ethernet cable to the StarSCAN and the dealer's network drop (if not already connected).
- <span id="page-2-1"></span>10. Download the flash file from the Internet to the StarSCAN. Using the StarSCAN at the "Home" screen:
	- a. Select "Flash Download".
	- b. Select "Enter information manually". Press the "Next" button and follow the on screen instructions.
	- c. Select the appropriate calibration.
	- d. Select "Download to Scantool".
	- e. Select "Close" after the download is complete.
- <span id="page-2-2"></span>11. Connect the CH9404 StarSCAN vehicle cable to the StarSCAN and the vehicle (if not already connected).
- 12. Open the hood, install a battery charger and verify that the charging rate provides approximately 13.5 volts.
- 13. Reprogram the LRSM by downloading the file from StarSCAN to the vehicle. Using StarSCAN at the "Home" screen:
	- a. Select "ECU View".
	- b. Browse the list of controllers using the scroll arrows. Highlight the PCM.
	- c. Select "More Options".
	- d. Select "ECU Flash".
	- e. Highlight the LRSM "Calibration".
	- f. Select "Update Controller".
	- g. When update is completed, select "OK". Do not disconnect the DLC cable until this step is complete.
- 14. Verify that the LRSM part number has updated. Using the StarSCAN at the "Home" screen:
	- a. Select "ECU View".
	- b. Touch the screen to highlight the LRSM in the list of modules.
	- c. Select "More Options".
	- d. Select "ECU Flash".
	- e. Verify that the "Part Number", displayed on the "Flash LRSM" screen, has changed to the updated part number.
- **NOTE: Due to the LRSM programming procedure, a DTC may be set in other modules (PCM, TCM, BCM, MIC, SKIM, etc.) within the vehicle, if so equipped. Some DTC's may cause the MIL to illuminate. Check all modules using "ECU View" from the Home screen, record the DTC's, and erase these DTC's prior to returning the vehicle to the customer. Erase any DTC's in the PCM only after all other modules have had their DTC's erased.**

# **NOTE: The following step is required by law.**

<span id="page-3-0"></span>15. Type the necessary information on the "Authorized Modification Label" p/n 04275086AB and attach near the VECI label [\(Fig. 1\)](#page-3-0).

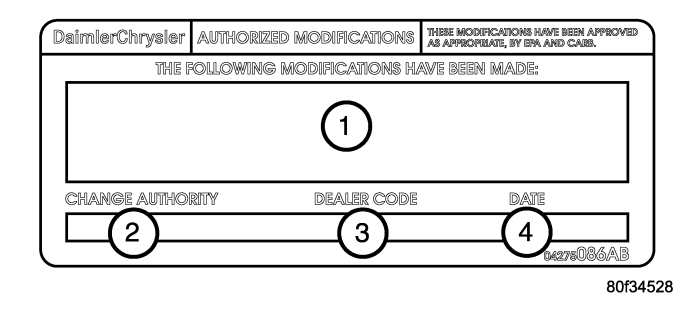

# **Fig. 1 AUTHORIZED MODIFICATION LABEL**

- 1 POWERTRAIN CONTROL MODULE P/N (INSERT P/N) USED
- 2 CHANGE AUTHORITY: TSB XX-XXX-XX
- 3 DEALER CODE: XXXXX
- 4 DATE: XX-XX-XX

**REPAIR PROCEDURE - USING SOFTWARE UPDATE CD TO RETRIEVE THE FLASH FILE:**

- **NOTE: Before flashing this module, make sure the StarSCAN is operating at the latest software version and that this latest software version is available from the latest StarSCAN update CD. To determine the latest StarSCAN software version level available refer to www.dcctools.com website under the "Latest News" link.**
- **NOTE: If this flash process is interrupted/aborted, the flash should be restarted.**
- **NOTE: For detailed information on the operation of the StarSCAN, refer to the Quick Reference documentation provided in the StarSCAN documentation kit. In addition, more recent information may also be available at the www.dcctools.com website. Look under "Training Aids" and also under "Download Center > Frequently Asked Questions" for more help.**
- <span id="page-3-1"></span>1. Retrieve the old LRSM part number. Using the StarSCAN at the "Home" screen: a. Select "ECU View".
	- b. Touch the screen to highlight the LRSM in the list of modules.
	- c. Record the "Part Number", displayed on the "ECU Overview" screen, for later reference.
- 2. Insert the USB Key, into the USB port on the TechCONNECT or equivalent PC [\(Fig.](#page-4-0) 2).

<span id="page-4-0"></span>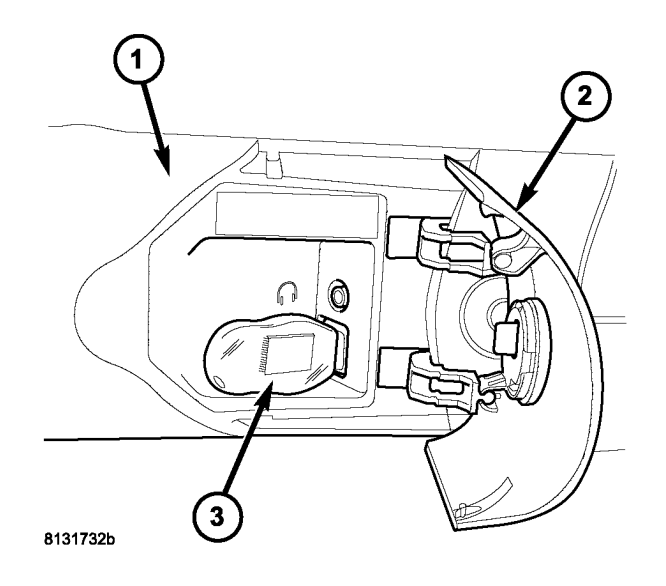

# **Fig. 2 USB KEY AND TECHCONNECT PC**

- 1 TechCONNECT PC
- 2 ACCESS DOOR (ON FRONT OF TechCONNECT PC)
- 3 USB KEY IN THE TechCONNECT PC USB PORT
- 3. Insert the StarSCAN Software Update CD into the TechCONNECT or equivalent PC. The StarSCAN Software Update CD will start automatically.
	- a. Select "Controller Flash".
	- b. Follow the on screen instructions.
- 4. At the "**Select the type of information you wish to enter.**" screen:
	- a. If the old "Part Number" was recorded in [Step #1,](#page-3-1) proceed to [Step #5.](#page-4-1)
	- b. If the old "Part Number" is not known, proceed to [Step #6](#page-4-2).
- <span id="page-4-1"></span>5. Select "Enter part number".
	- a. Follow the on screen instructions. Enter the "Part Number" (use capital letters) recorded in [Step #1](#page-3-1) when prompted to do so. Follow the on screen instructions. Select "Next" after each step. Select "Finish" after completing the last step.
	- b. Proceed to [Step #7.](#page-4-3)
- <span id="page-4-2"></span>6. Select "Enter YME Information".
	- a. Follow the on screen instructions. Select "Next" after each step. Select "Finish" after completing the last step.
	- b. Proceed to [Step #7.](#page-4-3)
- <span id="page-4-3"></span>7. Using the mouse highlight the appropriate "Calibration".
	- a. Select "Save to USB".
	- b. Follow the on screen instructions. Select "Next" after each step. Select "Finish" after completing the last step.
- 8. With the StarSCAN powered OFF, connect the USB Key and Gender Changer to the StarSCAN USB port [\(Fig. 3](#page-5-0)).

<span id="page-5-0"></span>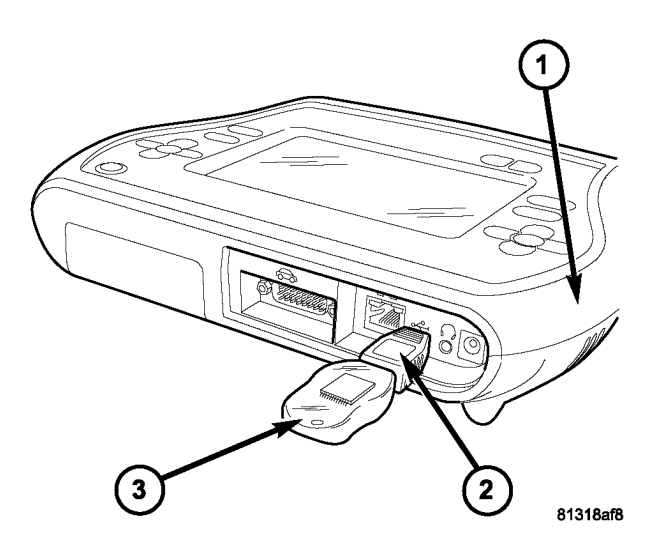

# **Fig. 3 USB KEY, GENDER CHANGER, AND StarSCAN TOOL**

- 1 StarSCAN™ TOOL
- 2 GENDER CHANGER
- 3 USB KEY
- 9. Open the hood, install a battery charger and verify that the charging rate provides approximately 13.5 volts.
- 10. Connect the StarSCAN to the vehicle.
- 11. Power ON the StarSCAN.
- 12. Download the file from the USB key to the StarSCAN. Using the StarSCAN at the "Home" screen:
	- a. Select "Flash Download".
	- b. Select "Use USB device".
	- c. Follow the on screen instructions. Select "Next"#after each step. Select "Finish" after completing the last step.
	- d. At the "Flash File List" screen, highlight the appropriate LRSM "Calibration".
	- e. Select "Download to Scantool".
	- f. When the download is complete, select "Close".
- 13. Reprogram the LRSM by downloading the file from the StarSCAN to the vehicle. Using the StarSCAN at the "Home" screen:
	- a. Select "ECU View".
	- b. Browse the list of controllers using the scroll arrows. Highlight the PCM.
	- c. Select "More Options".
	- d. Select "ECU Flash".
	- e. Highlight the appropriate LRSM "Calibration" from the list.
	- f. Select "Update Controller".
	- g. When update is completed, select "OK". Do not disconnect the DLC cable until this step is complete.
- 14. Verify that the LRSM part number has updated. Using the StarSCAN at the "Home" screen:
- a. Select "ECU View".
- b. Touch the screen to highlight the LRSM in the list of modules.
- c. Select "More Options".
- d. Select "ECU Flash".
- e. Verify that the "Part Number", displayed on the "Flash LRSM" screen, has changed to the updated part number.
- **NOTE: Due to the LRSM programming procedure, a DTC may be set in other modules (PCM, TCM, BCM, MIC, SKIM, etc.) within the vehicle, if so equipped. Some DTC's may cause the MIL to illuminate. Check all modules using "ECU View" from the Home screen, record the DTC's, and erase these DTC's prior to returning the vehicle to the customer. Erase any DTC's in the PCM only after all other modules have had their DTC's erased.**

### **NOTE: The following step is required by law.**

15. Type the necessary information on the "Authorized Modification Label" p/n 04275086AB and attach near the VECI label [\(Fig. 1\)](#page-3-0).

#### **POLICY:**

Reimbursable within the provisions of the warranty.

#### **TIME ALLOWANCE:**

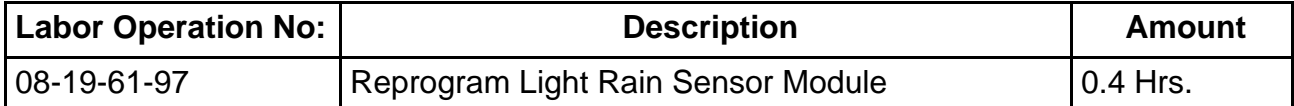

#### **FAILURE CODE:**

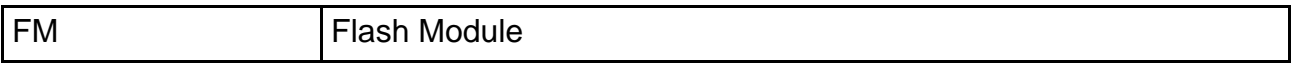